### PyMOL – Basics – The GUI

## **Molecular Visualisation**

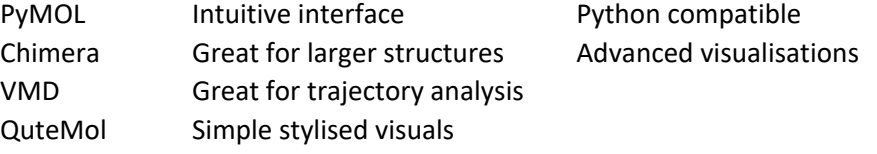

## **Pymol Version**

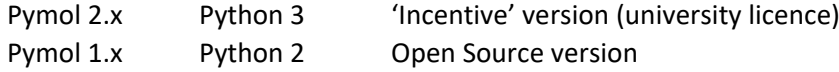

.pse files will not open between version .pml and .py scripts contain python will not run between versions

Available for Windows / Mac / Linux

## **Resources**

[https://pymolwiki.org/index.php/Main\\_Page](https://pymolwiki.org/index.php/Main_Page) [https://www.uml.edu/docs/PyMOL%20Quick%20Reference%20Guide\\_tcm18-230352.pdf](https://www.uml.edu/docs/PyMOL%20Quick%20Reference%20Guide_tcm18-230352.pdf)

## **What is a pdb?**

<https://www.rcsb.org/> Lets have a look at a PDB file What is a .cif file? And is this important?

## **Navigating the GUI**

*But first we need a structure*

fetch 2chb

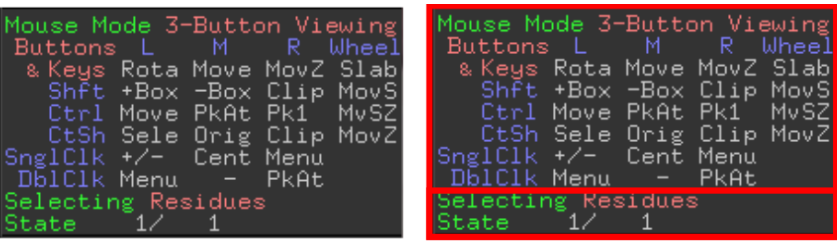

**Mouse Wheel Codes** 

- Slab: Adjust the depth of the visible slab (between the clipping planes).
- MovS: Move the visible slab.
- MvSZ: Move view center relative to the slab.
- MovZ: Move the camera along the Z axis (zoom).

Mouse Button Codes for Viewing Pk1 : Pick one atom within the

- Cent: Center the view on a given atom.
- Clip: Move clipping planes using vertical (front) or horizontal (back) motion.
- Menu: Activate contextdependent menu.
- Move: Translate camera in the XY plane (of the screen). MovZ: Move the camera along
- the Z axis (zoom). Rota: Free camera rotation.
- molecular graph. PkAt : Pick atoms within the
- molecular graph. Sele : Set the active selection.
- Orig: Set the origin (atom) for camera rotation.
- +/- :Toggle atom membership within the active selection.
- +Box: Add atoms to the active selection using a box.
- -Box: Remove atoms from selection using a box.

Mouse Button Codes for Editing

- DrgM: Activates dragging for a discrete molecule.
- Rot\_: Free rotation.
- 
- Mov\_: Move in XY plane. MvZ\_: Move along Z axis.
- "\_" above is  $A$ ,  $D$ ,  $F$ , or  $0$ :
- A for atom
- D for dragged selection F for fragment
- 0 for object
- PkTB: Pick and (optionally) drag to change bond torsion.

# Veiw or Edit

# **Selection type**

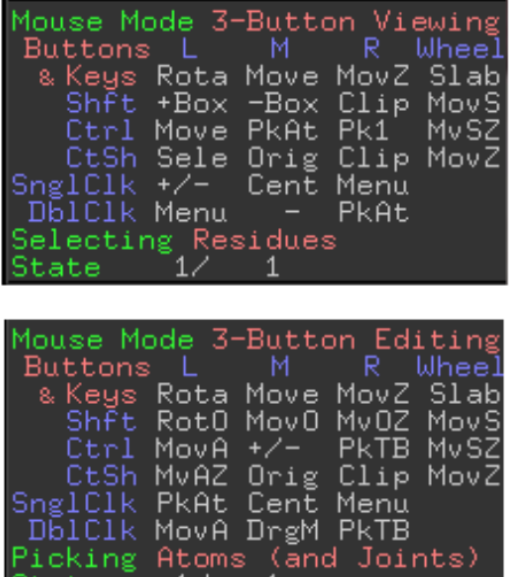

## Veiw

## Full selection hierarchy

Edit

## Only 'atom' selection

## **Objects and Selection**

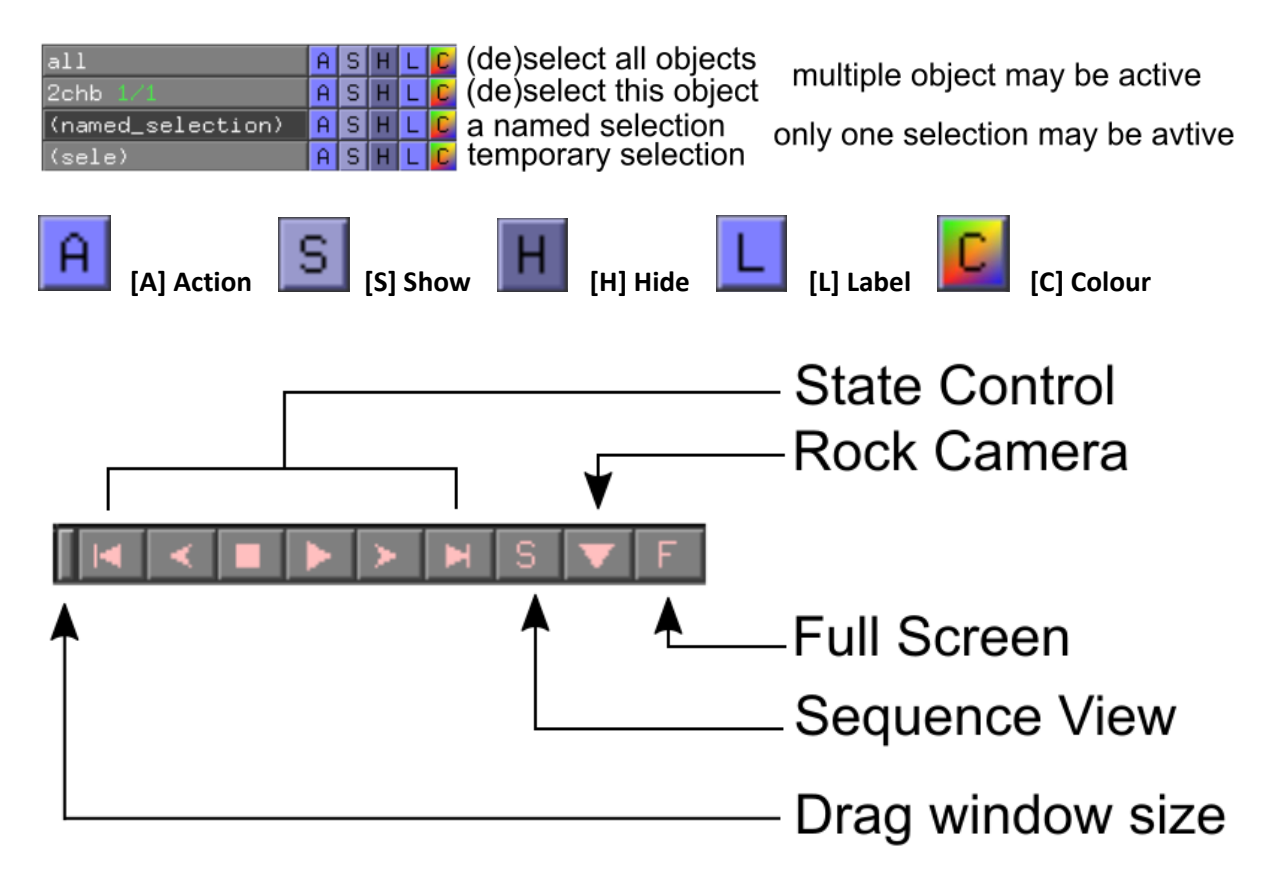

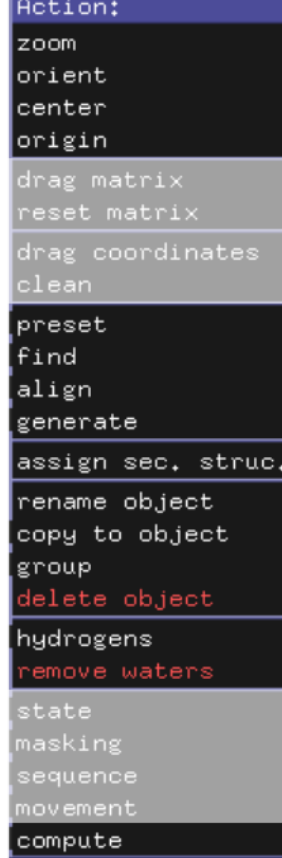

## **Show state control** fetch 1j8k

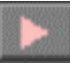

as sticks remove hydrogen *Find hydrogen bonds Look at presets*

split\_states 1j8k delete 1j8k join\_states 1j8k, 1j8k\_\* split\_states 1j8k delete 1j8k *align all to one*

## **Show alignment**

fetch 1qoh *select chains – take two, extract, align* rein fetch 1qoh, type=pdb1

1qoh  $\vert \vert \vert$  > align > to molecule > 2chb

align 1qoh, 2chb cealign 1qoh, 2chb

super 1qoh, 2chb

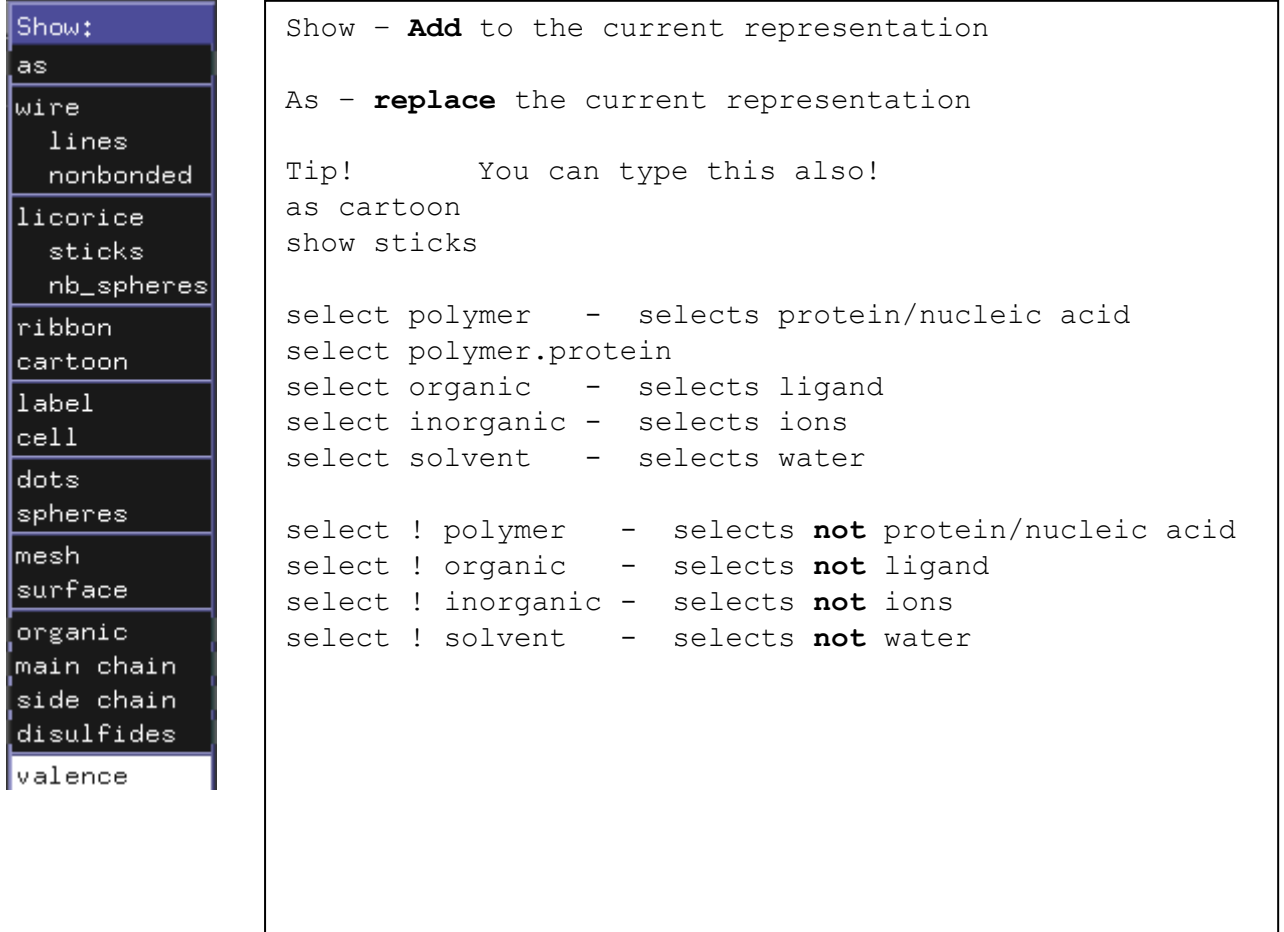

Color:  $[\mathsf{by}$  element $]$ by chain. by ssi by rep spectrum. auto. greens yellows magentas cyans oranges tints grays)

```
By element – first line keeps current C color
By chain – allows chainbows per chain
By ss – colours by secondary structure
    Although limited options, you can try
     color firebrick, ss H
     color forest, ss S
     color density, ss L
command options
util.cbc cbc = color by chain
util.cnc cnc = color not carbon
util.chainbows
therefore!
rein
fetch 2chb, async=0
remove solvent
remove inorganic
as cartoon
show sticks, organic 
util.cbc
color black, organic
util.cnc
bg_color white
orient
```
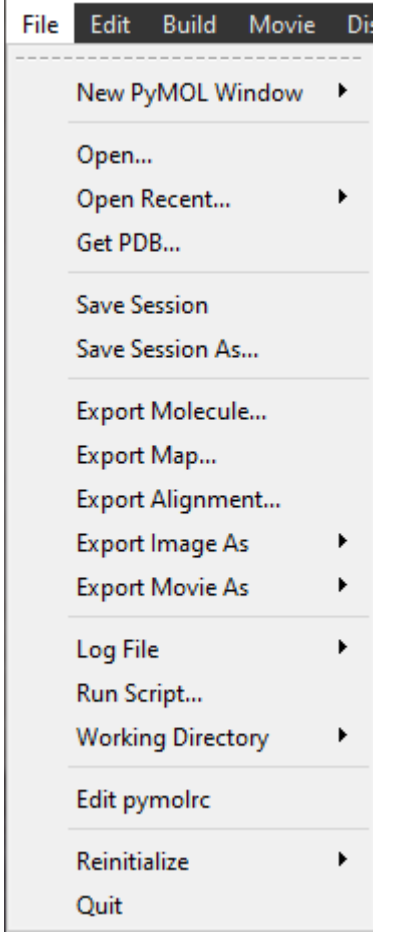

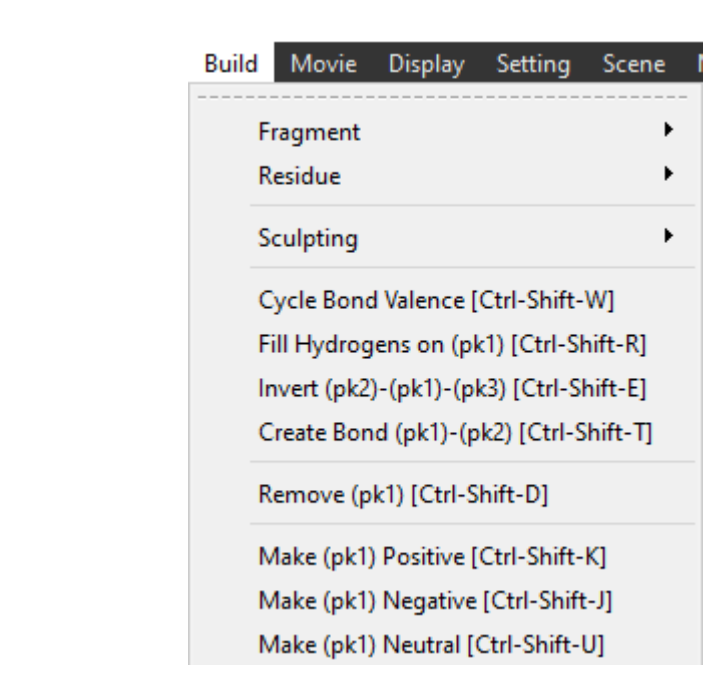

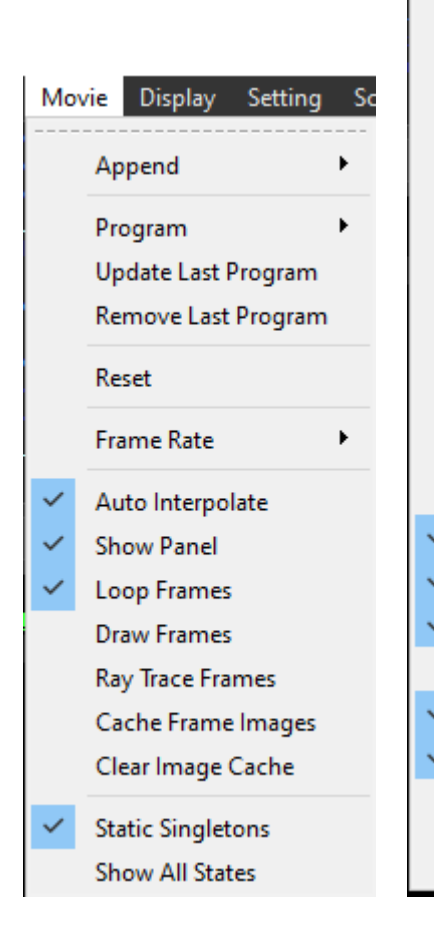

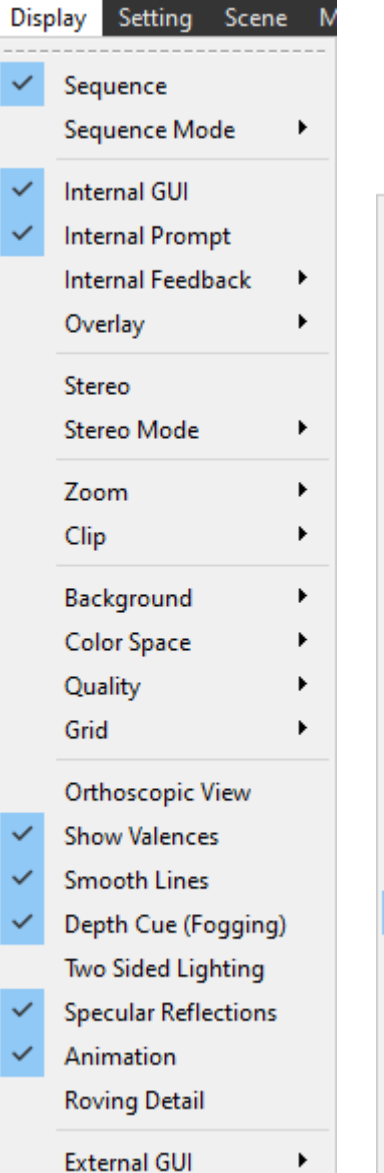

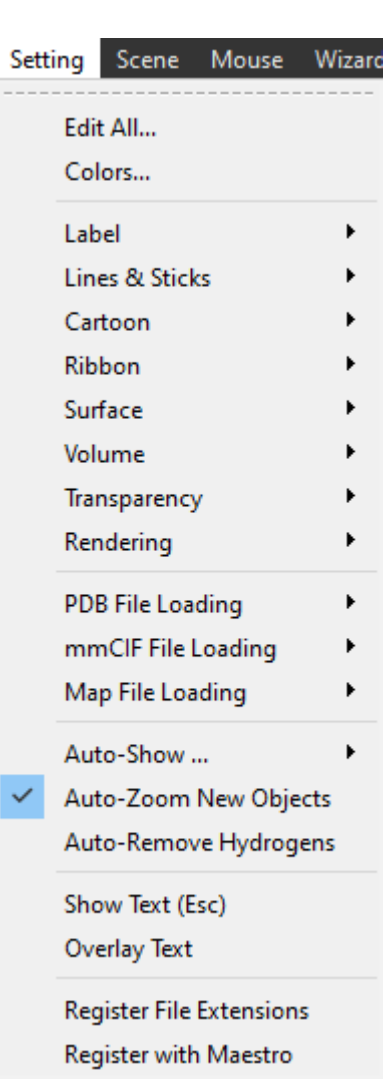

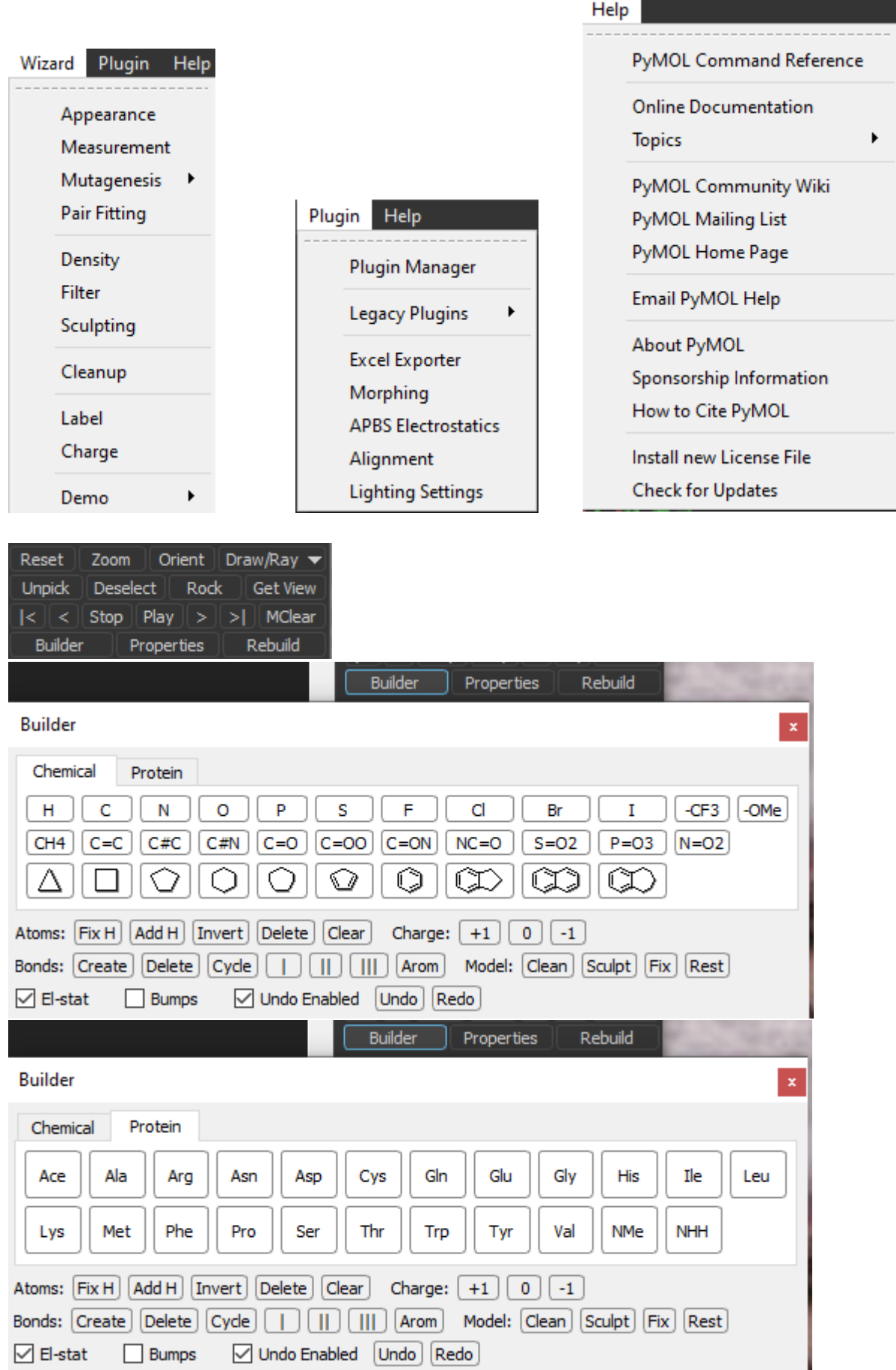